## User manual / Getting started V4.0.x

Requirement: You are registered and log in.

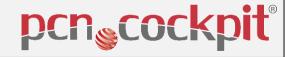

MATCHING & MAPPING: Page 2 to 4 / Point 1 to Point 9

ANALYSIS & ACTION: Page 5 to 9 / Point 10 to Point 20

PCN Flowchart up to the analysis tasks and action tasks

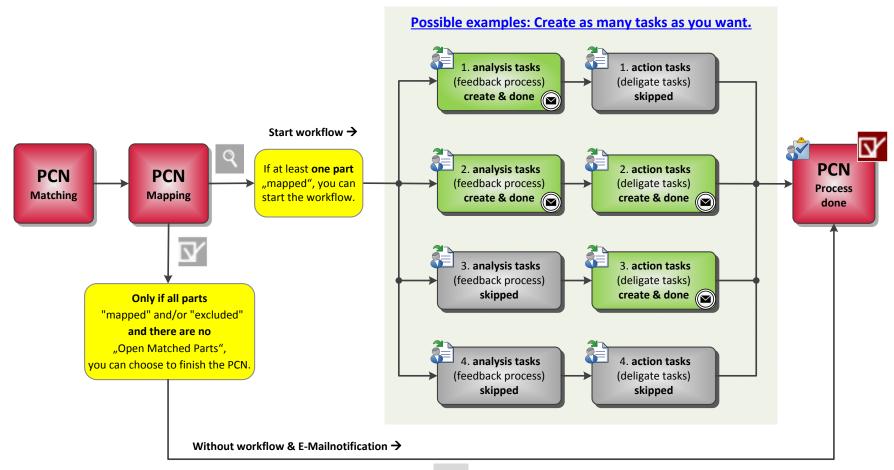

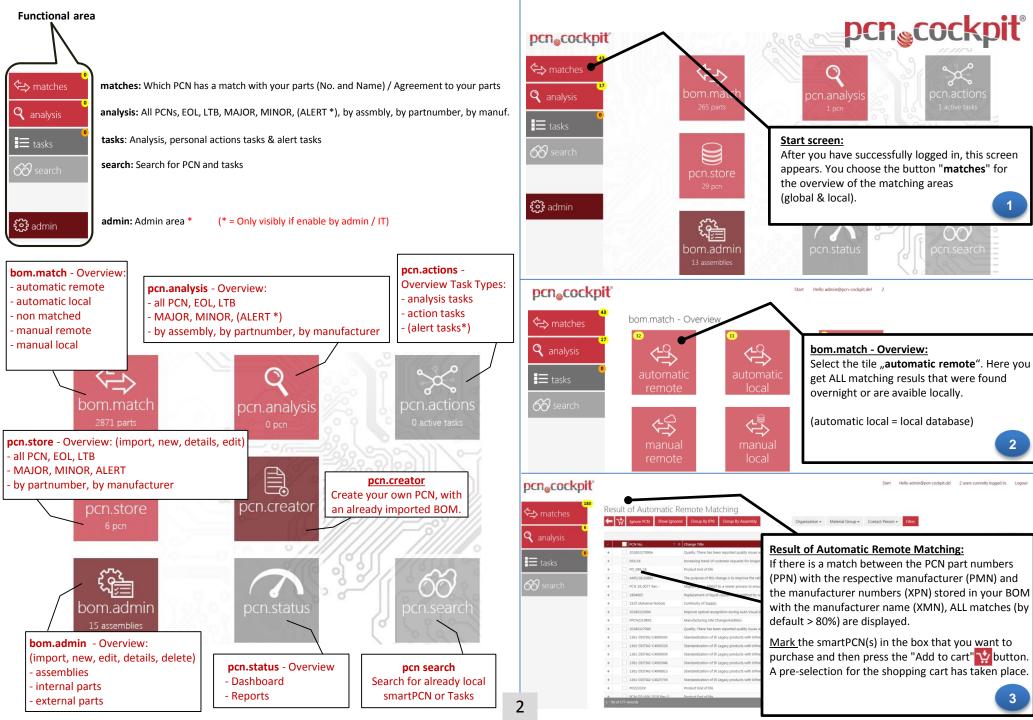

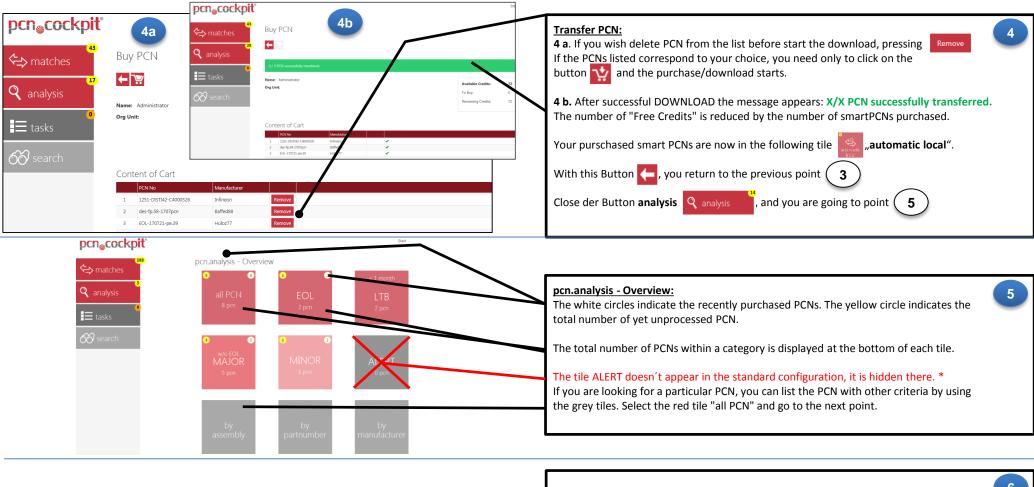

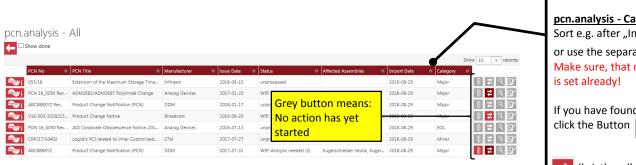

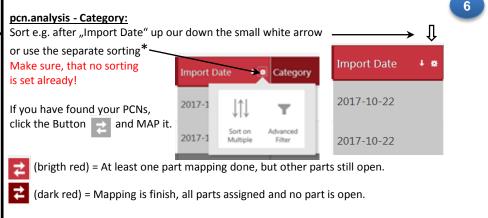

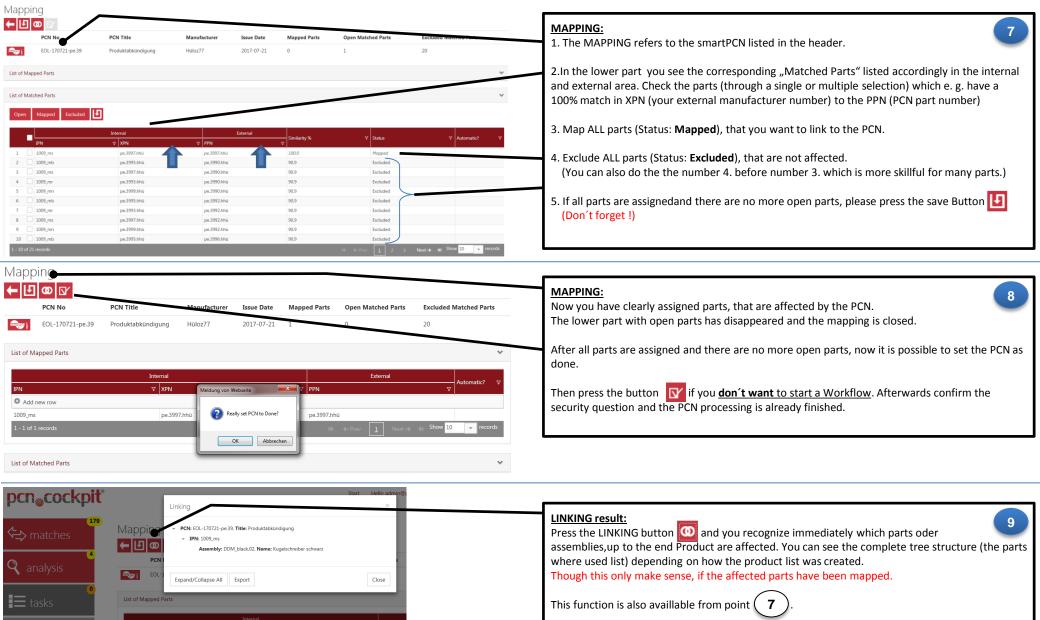

After the MAPPING comes the ANALYSIS and ACTION.

→ from Point: (10)

If you desired, you can export the result to an Excel file.

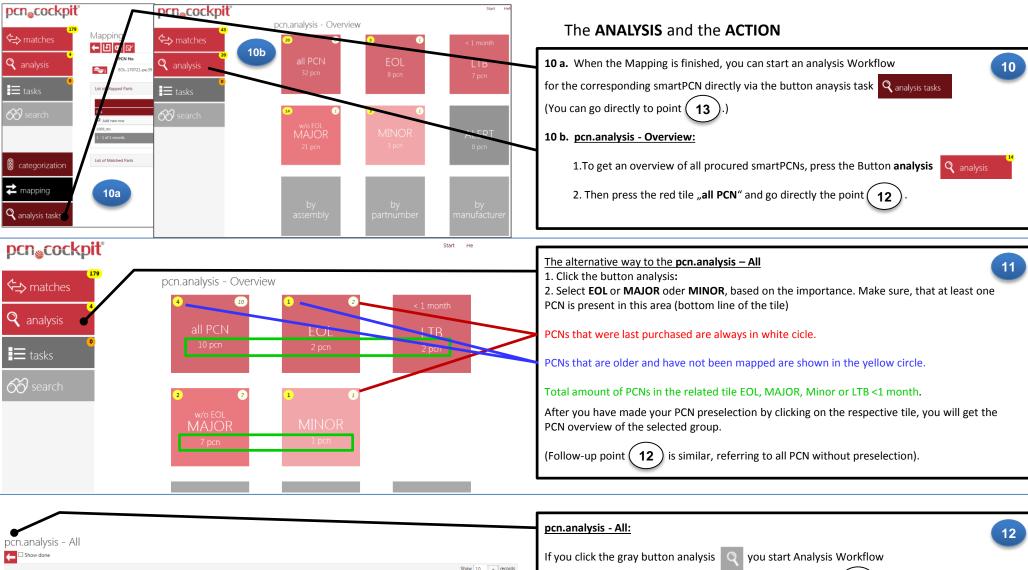

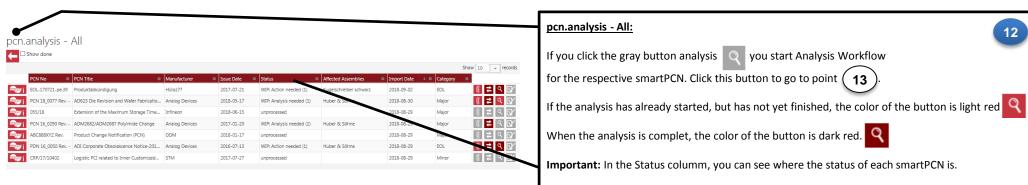

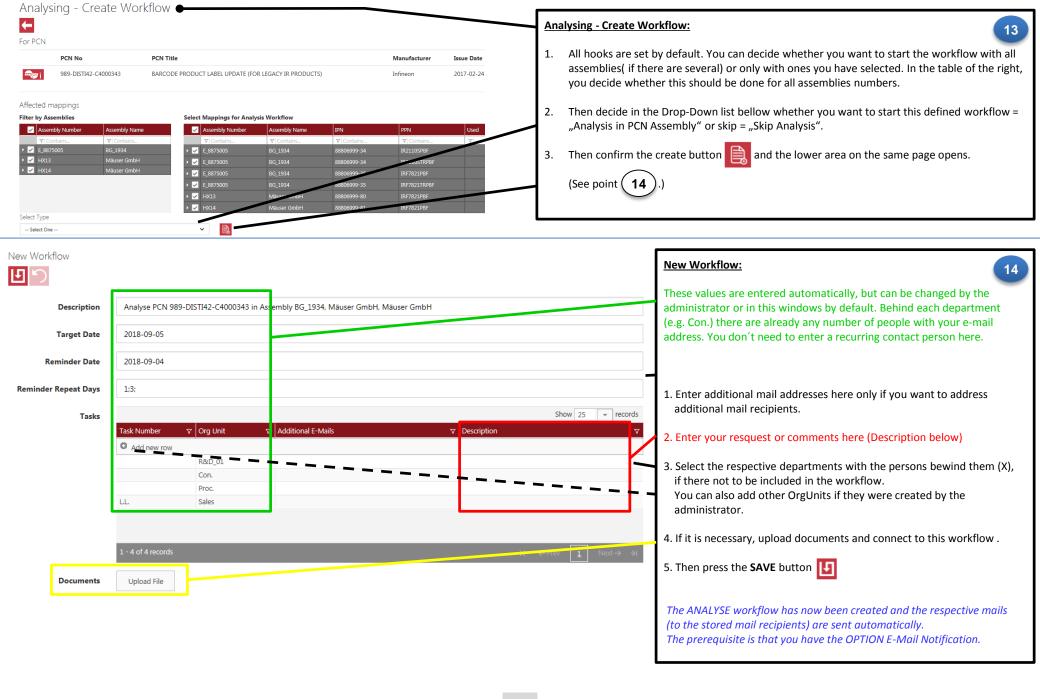

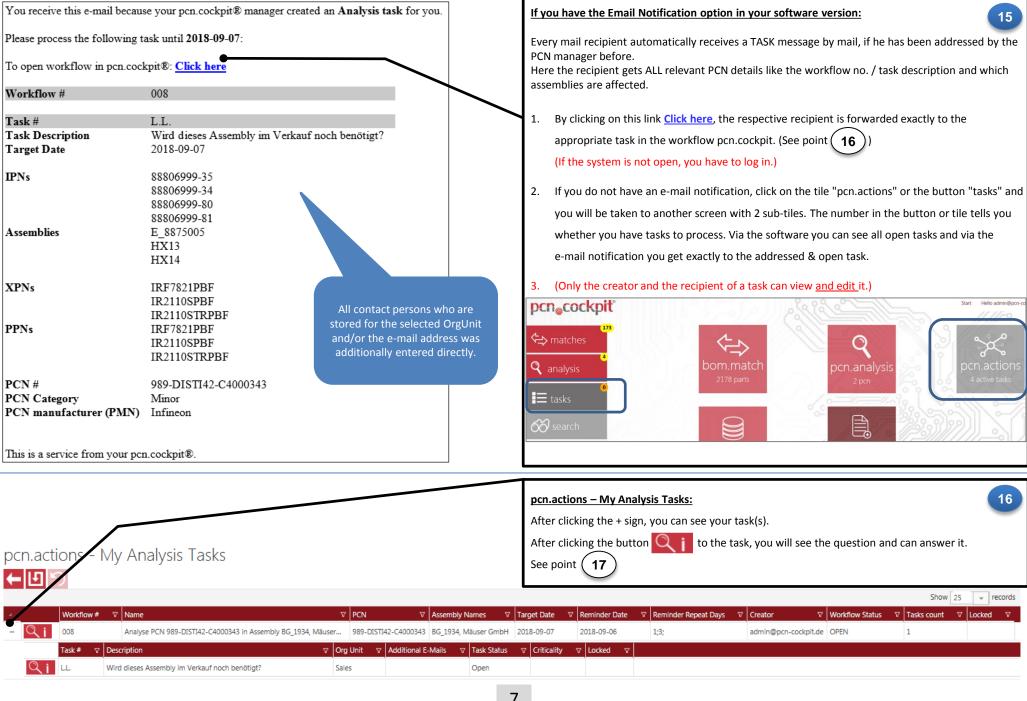

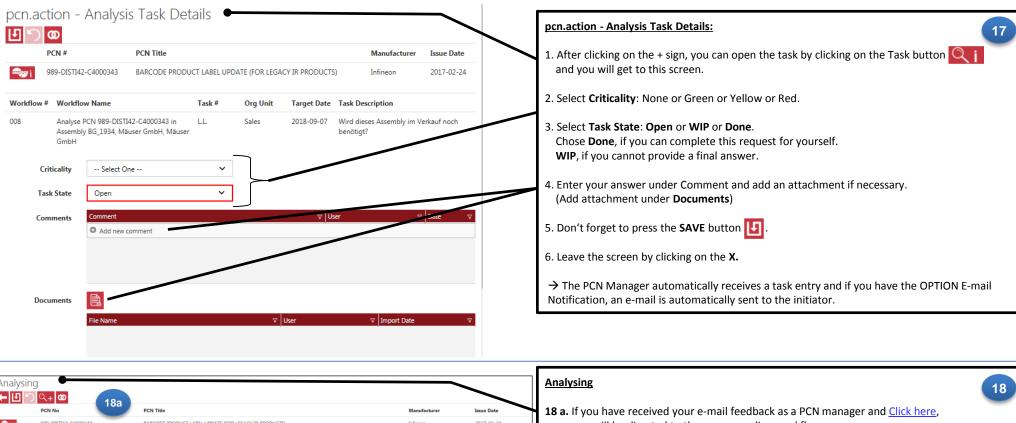

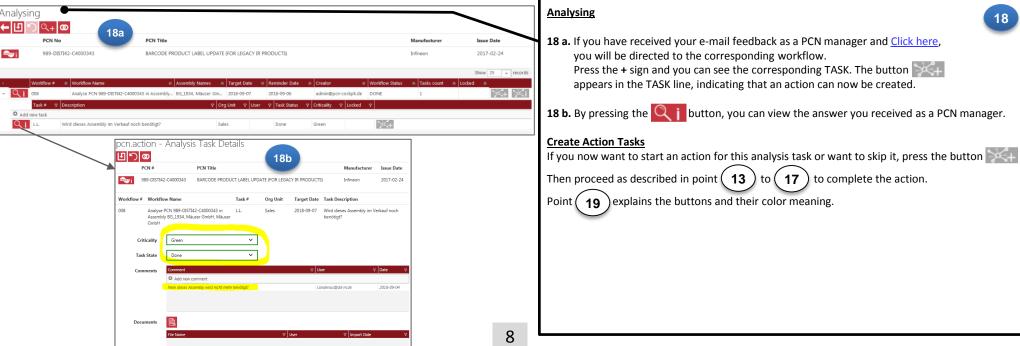

## Meaning of the characters in the Analysis:

Create Workflow

Task details

- Skipped

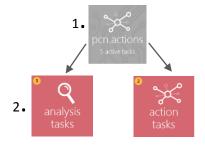

## Bedeutung der Zeichen bei Action:

- Create action workflow / task
  - (Gray: no action started yet.)
- Create action workflow / task (Light red: at least one workflow was started.)
- Create action workflow / task (Dark red: action completed, more can be created.) Go to action workflows (Grey means: there are no action workflows.)
- Go to action workflows (Light red means: there is at least one workflow that has not been completed)
- (dark red means: all action workflows completed) Go to action workflows

## there are analysis and / or action tasks. in the main screen and then on tile analysis 1. Click on the tile depending on your machining requirements.

go to the pcn.actions tile in the work area. The stored number tells you whether

19

- 2. Using the Example of the analysis tasks: and you will reach to point In the main screen, click on the tile Analysis
  - "pcn.actions Overview Analysis Task".

pcn.actions - Overview Analysis Tasks

or action

To get an overview of ALL TASK as a PCN manager,

- 3. After clicking on the + sign, the individual tasks for each workflow can be viewed. Only when the respective analysis TASK has been set to Done, the button "Create action task" appears.
- 4. If you now click on the grey button , you come to the next point: "pcn.actions - Create action task".

On the left side the buttons and the definition of the color are explained.

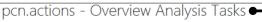

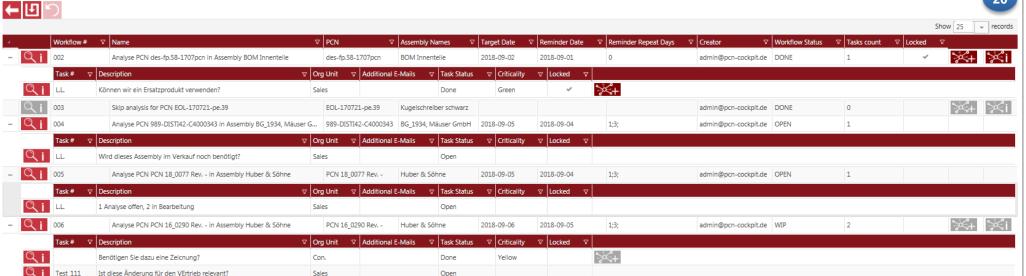